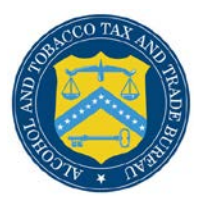

# COLAs Online

## **Update My Profile**

The My Profile page provides the ability to view and edit some of your user profile information submitted during the registration process. This page also allows the user to change their system password. [Figure 1](#page-0-0) and [Figure 2](#page-1-0) detail the My Profile page.

## **Figure 1: My Profile (Top)**

<span id="page-0-0"></span>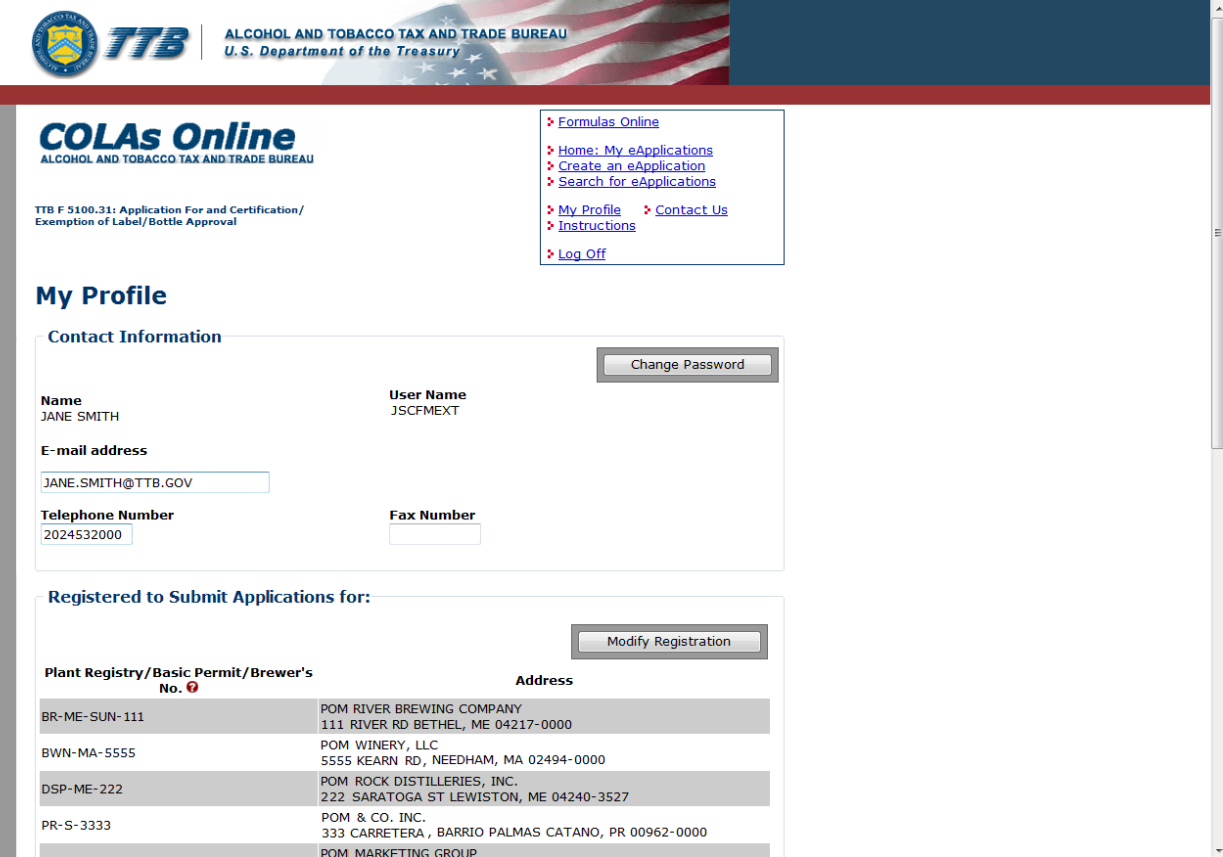

#### **Update My Profile**

### **Figure 2: My Profile (Bottom)**

<span id="page-1-0"></span>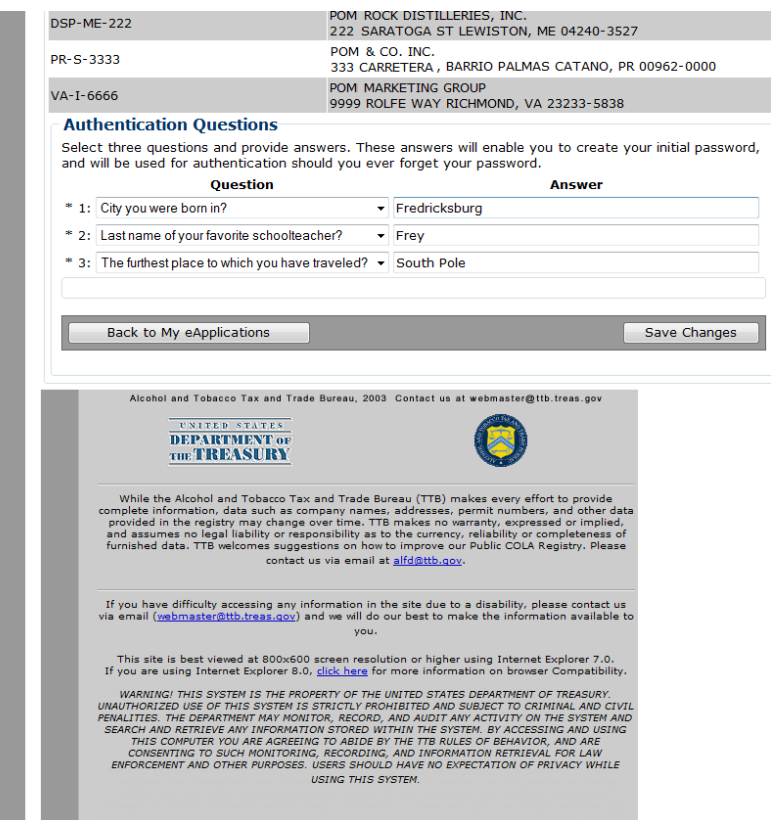

Follow these steps to view and/or edit your user profile information:

- 1. Select the  $\frac{My \text{ Profile}}{My \text{ Profile}}$  link from the menu box on any page. The My Profile page displays. See [Figure 1](#page-0-0) and [Figure 2.](#page-1-0)
- 2. Make changes to your e-mail address, telephone number, or fax number if applicable.
- 3. Make changes to your authentication questions and answers if applicable.
- 4. Select the **Save Changes** button. The Profile Update Confirmation page displays. See [Figure 3.](#page-2-0)

**Update My Profile**

## **Figure 3: Profile Update Confirmation**

<span id="page-2-0"></span>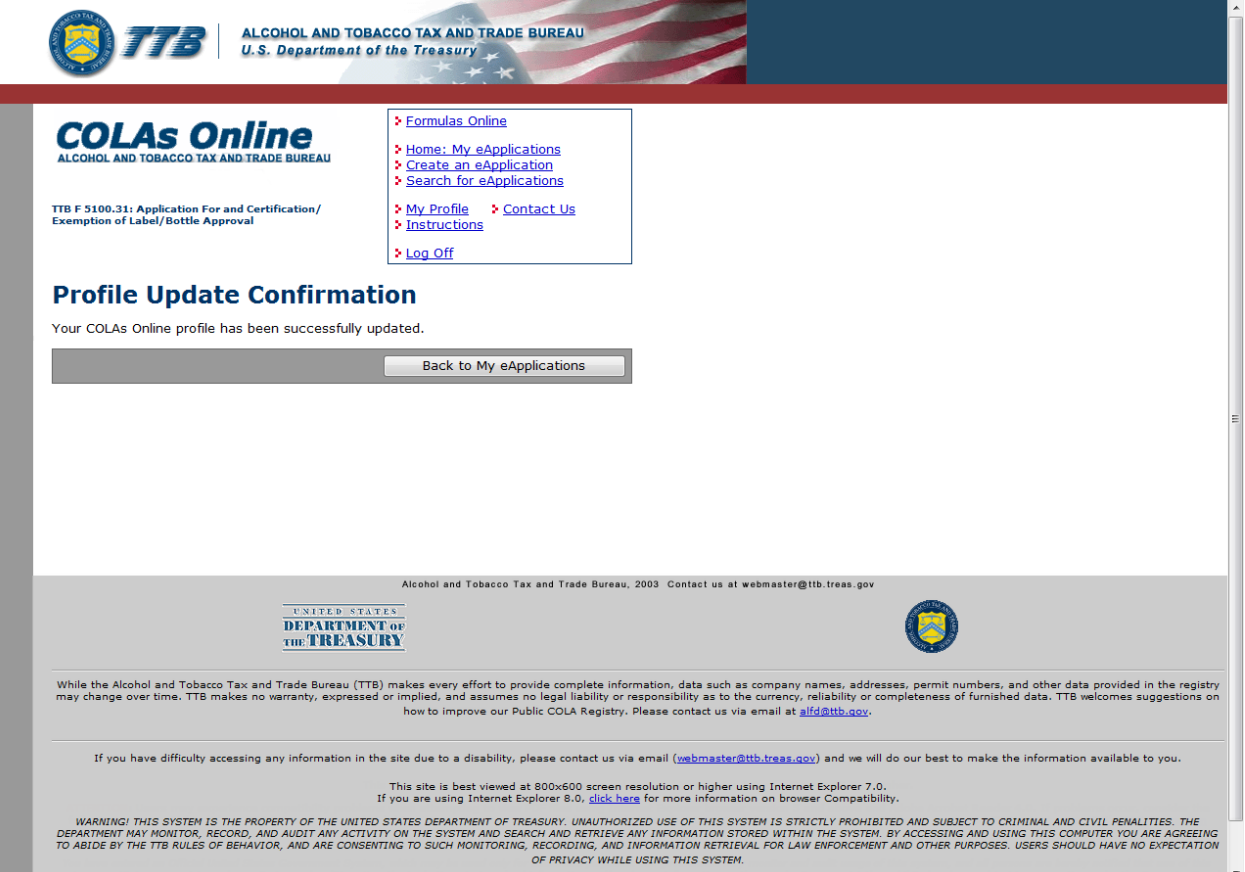

5. Select the **Change Password** button to change your system password. See [Change Password](http://www.ttb.gov/labeling/pdf/change-password.pdf) for more information.